# **DISHPAY**

# TERMINAL DE PAGO

# V400M

# MANUAL DE USUARIO ESTÁNDAR

VERSIÓN: EU - 003

FECHA: 2024 – 02 – 01

DISH DIGITAL SOLUTIONS GMBH

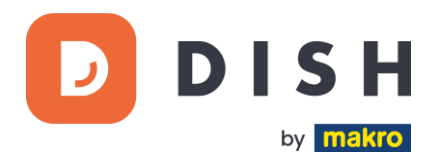

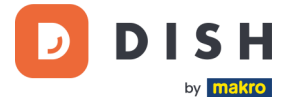

### COPYRIGHT © DISH DIGITAL SOLUTIONS GMBH 2024. TODOS LOS DERECHOS RESERVADOS.

Ninguna parte de este documento puede ser reproducida o transmitida de ninguna forma ni por ningún medio sin el consentimiento previo por escrito de DISH Digital Solutions GmbH (en adelante "DISH").

#### MARCAS Y PERMISOS

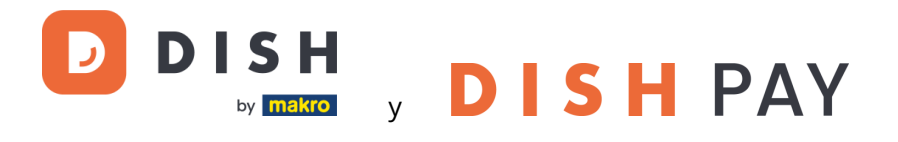

son marcas registradas de DISH Digital Solutions GmbH.

Todas las demás marcas y nombres comerciales mencionados en este documento son propiedad de sus respectivos titulares.

#### AVISO IMPORTANTE

Los productos, servicios y prestaciones adquiridos se estipulan en el contrato celebrado entre DISH y el cliente. Todos o parte de los productos, servicios y características descritos en este documento pueden no estar dentro del alcance de la compra o del alcance del uso. A menos que se especifique lo contrario en el contrato, todas las declaraciones, información y recomendaciones de este documento se proporcionan "TAL CUAL", sin garantías ni representaciones de ningún tipo, ya sean expresas o implícitas.

La información contenida en este documento está sujeta a cambios sin previo aviso. Se ha hecho todo lo posible en la preparación de este documento para asegurar la exactitud de su contenido, pero todas las declaraciones, información y recomendaciones en este documento no constituyen una garantía de ningún tipo, expresa o implícita. Reservados todos los derechos, modificaciones técnicas y errores.

Además, los **Términos y Condiciones Generales de Uso de DISH** [\(www.dish.co/terms-of-use\)](http://www.dish.co/terms-of-use), **Política de Privacidad de DISH** [\(www.dish.co/privacy-policy\)](http://www.dish.co/privacy-policy) y la **Política de privacidad de DISH** [\(www.dish.co/special](http://www.dish.co/special-conditions-for-dish-pay)[conditions-for-dish-pay\)](http://www.dish.co/special-conditions-for-dish-pay) se aplican a todos los contenidos de este documento.

#### DISH DIGITAL SOLUTIONS GMBH

DIRECCIÓN: METRO-STR. 1 40235 DÜSSELDORF | ALEMANIA PÁGINA WEB: [WWW.DISH.DIGITAL](http://www.dish.digital/) | [WWW.DISH.CO](https://www.dish.co/)

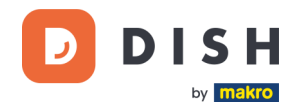

# TABLA DE CONTENIDO

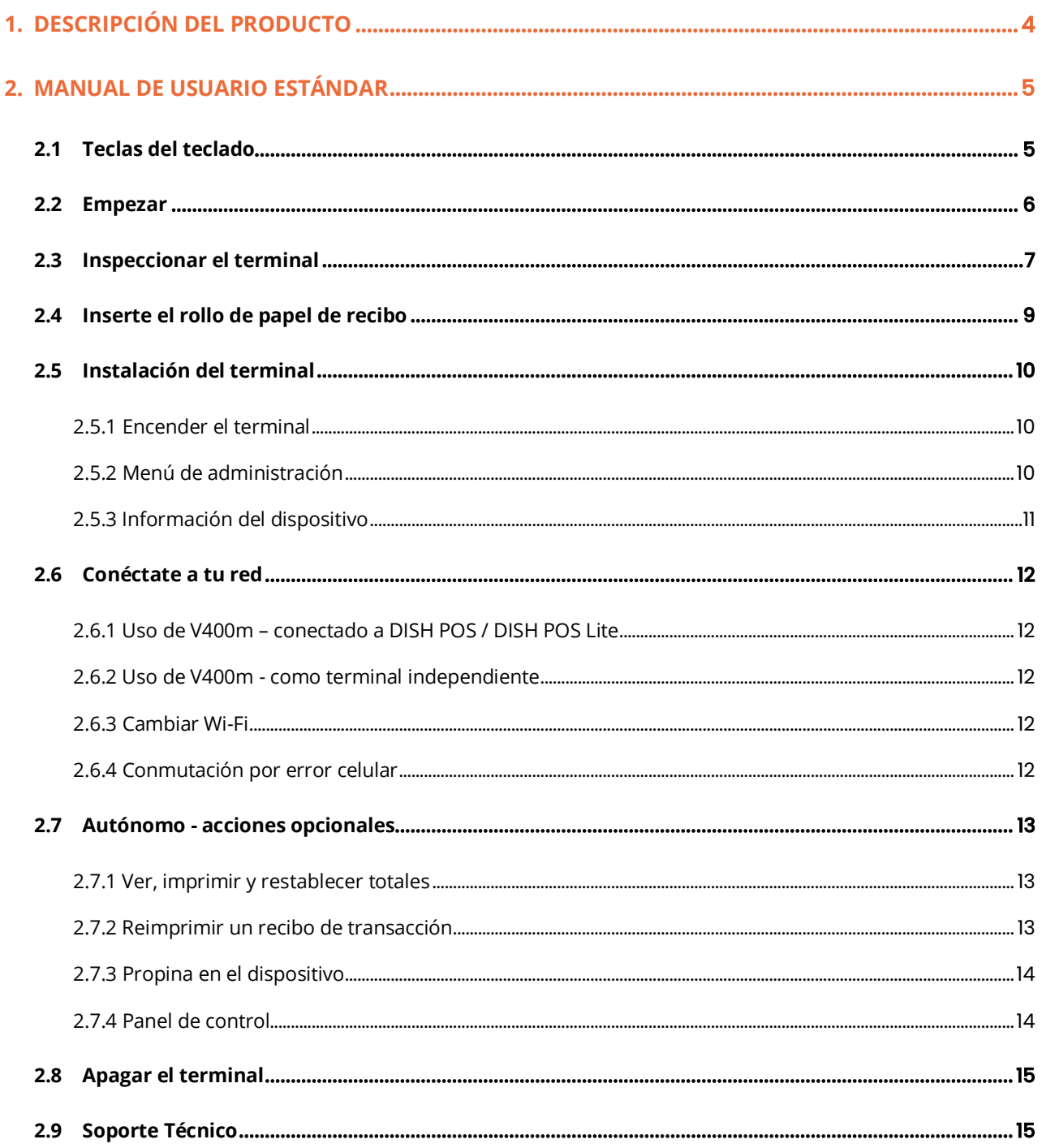

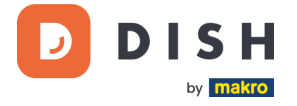

# <span id="page-3-0"></span>**1. DESCRIPCIÓN DEL PRODUCTO**

# **V400m**

Terminal de pago móvil

Portátil, con impresión rápida y muchas conexiones

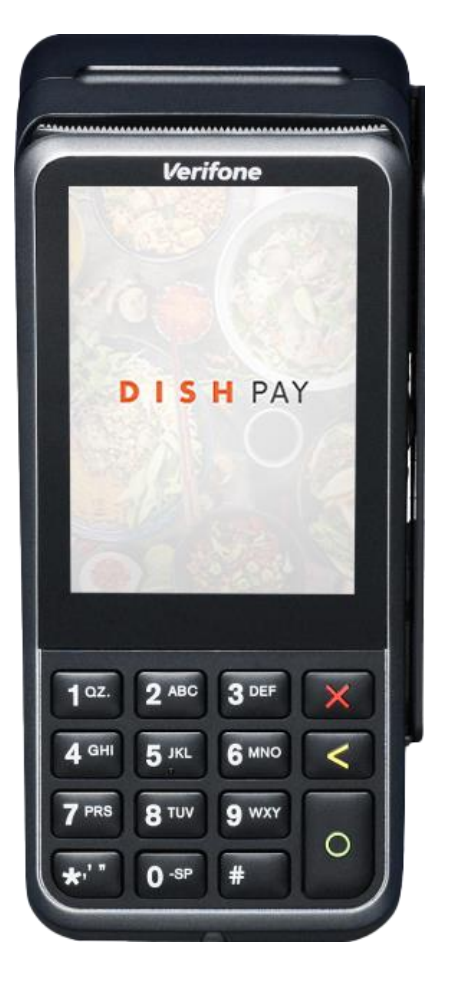

# **Principales características:**

### • **Servicio intuitivo**

Gran pantalla táctil para el impacto de la pantalla y la facilidad de uso.

# • **Servicio ininterrumpido**

Sistema de base de carga para recargas de batería durante todo el día (se pide por separado).

### • **Conectado**

La tecnología Bluetooth permite desplazamientos avanzados de los clientes. Perfectamente conectado al sistema de caja DISH POS / DISH POS Lite.

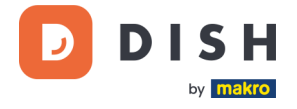

# <span id="page-4-0"></span>**2. MANUAL DE USUARIO ESTÁNDAR**

Comienza con el terminal de pago V400m.

# <span id="page-4-1"></span>**2.1 TECLAS DEL TECLADO**

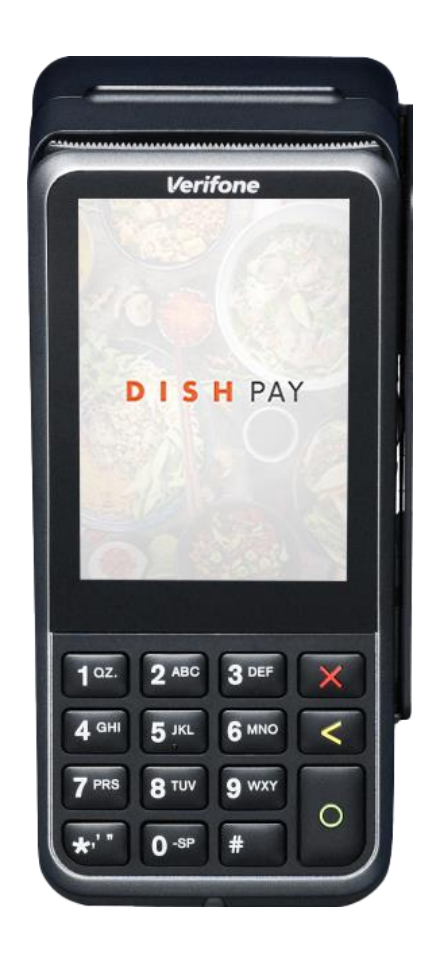

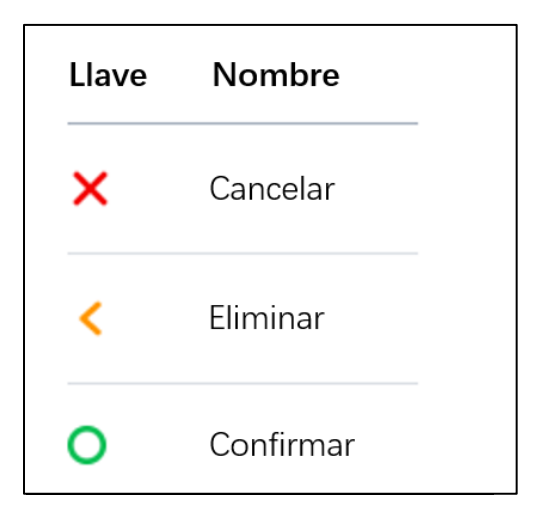

#### **Componentes suministrados**

- Terminal de pago V400m
- Fuente de alimentación
- Tarjeta SIM
- Rollo de papel para recibos 57 x 40 mm (largo x ancho)

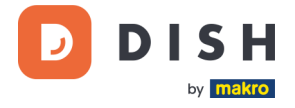

# <span id="page-5-0"></span>**2. 2 E MP E ZA R**

Estos son los pasos para poner en funcionamiento tu nuevo Terminal de Pago V400m.

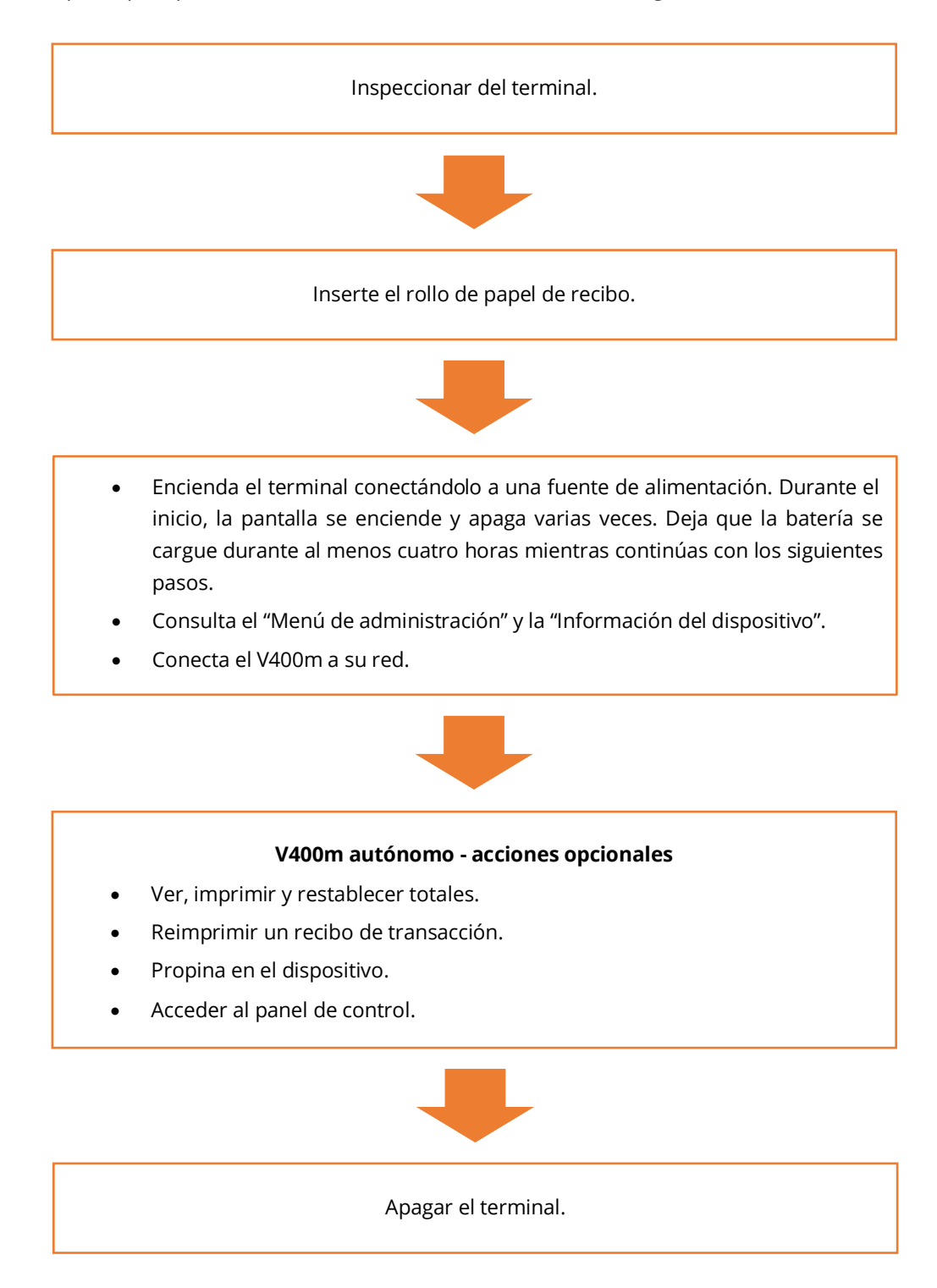

Cuando hayas completado estos pasos, estarás listo para procesar los pagos.

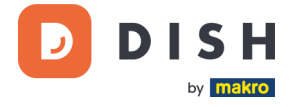

# <span id="page-6-0"></span>**2.3 INSPECCIONAR EL TERMINAL<sup>1</sup>**

Dado que los terminales de pago procesan datos confidenciales de la tarjeta, es fundamental verificar que el terminal que recibiste sea el correcto y no haya sido manipulado.

- 1. Verifica la caja que contiene el terminal:
	- a. No ha sido abierto.
	- b. El sello de seguridad, que consiste en una etiqueta roja con un código de barras y un número único, permanece intacto y firmemente adherido a la tapa de la caja.

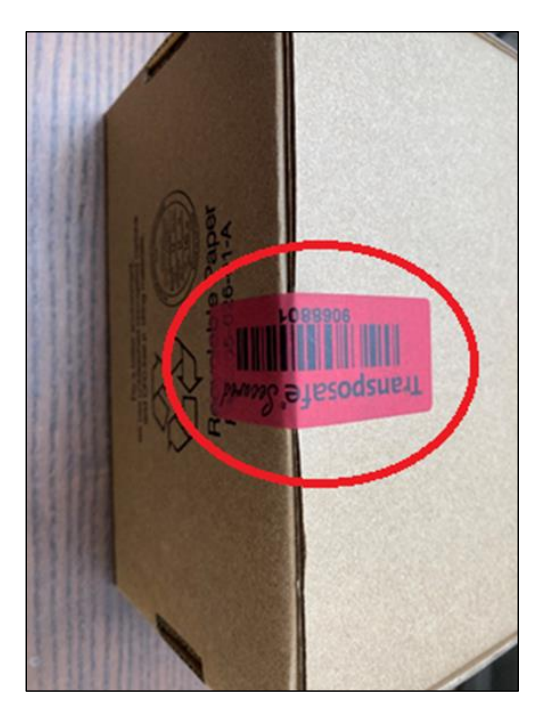

2. Rompe el precinto de seguridad, saca el terminal de la caja y comprueba si el **número de serie (S/N)** del terminal coincide con el número de serie de la caja.

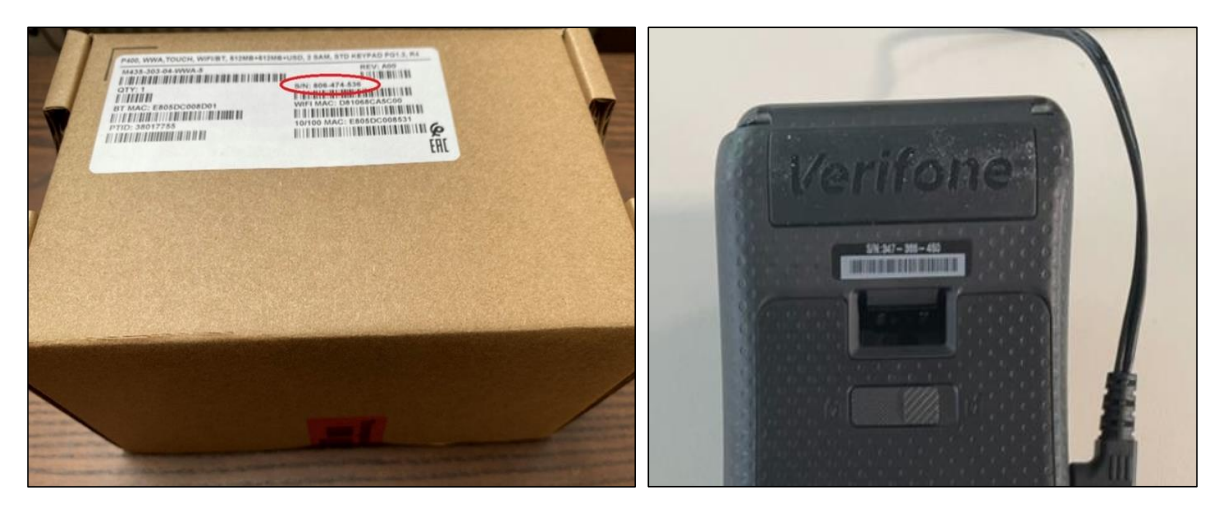

<sup>1</sup> Las imágenes son sólo para referencia. El modelo real puede variar según la elección de su compra.

# **DISH PAY V400M - MANUAL DE USUARIO ESTÁNDAR** (Versión: 2024-02-01-EU-002)

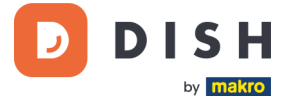

3. Inspecciona el terminal en busca de manipulación. Verifica si faltan sellos o tornillos, cables o etiquetas adicionales, orificios en el dispositivo y cualquier elemento insertado o adherido a cualquier parte del terminal.

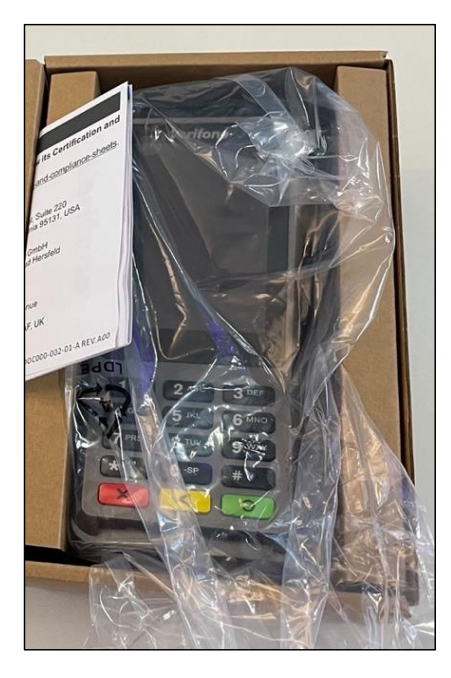

![](_page_7_Picture_4.jpeg)

Si alguna de las comprobaciones anteriores falla, comunícate con nuestro equipo de soporte de DISH de inmediato e[n www.dish.co/contact.](https://www.dish.co/contact/)

![](_page_8_Picture_1.jpeg)

# <span id="page-8-0"></span>2.4 **INSERTE EL ROLLO DE PAPEL DE RECIBO**<sup>1</sup>

1. Levante el pestillo del compartimento del papel y gire la tapa hacia abajo.

![](_page_8_Picture_4.jpeg)

2. Inserte el rollo de papel colocándolo en el terminal y asegúrese de que el papel sobresalga ligeramente.

![](_page_8_Picture_6.jpeg)

3. Cierre la tapa del compartimento del rollo de papel.

![](_page_8_Picture_8.jpeg)

<sup>1</sup> Las imágenes son sólo para referencia. El modelo real puede variar según la elección de su compra.

![](_page_9_Picture_1.jpeg)

# <span id="page-9-0"></span>**2.5 INSTALACIÓN DEL TERMINAL**

Si enciendes el Terminal de Pago V400m por primera vez o después de haber estado apagado por mucho tiempo, es posible que realice una llamada de mantenimiento para sincronizar la configuración y actualizar el software. Esto puede tardar de 10 a 20 minutos.

# <span id="page-9-1"></span>**2.5.1 ENCENDER EL TERMINAL**

- Conecte el terminal a una fuente de alimentación.
	- o
- Mantenga presionada la tecla **Confirmar** hasta que se encienda la pantalla. El nivel de carga de la batería debe ser lo suficientemente alto para que el terminal se encienda.

Durante el inicio, la pantalla se enciende y apaga varias veces.

Cuando el terminal esté conectado a una fuente de alimentación, la batería comenzará a cargarse. Un icono en la parte superior de la pantalla indica el nivel de carga de la batería. Deje que la batería se cargue durante al menos cuatro horas mientras continúa con los siguientes pasos.

# <span id="page-9-2"></span>**2.5.2 MENÚ DE ADMINISTRACIÓN**

Consulte el "Menú de administración": lo necesitará para varias tareas.

Para abrir el Menú de administración:

- 1. Seleccione **9** y luego la tecla **Confirmar**.
- 2. Ingrese la contraseña del Menú de administración y seleccione la tecla **Confirmar**.

Para obtener el código de acceso, llame a nuestro equipo de soporte de DISH e[n www.dish.co/contact.](https://www.dish.co/contact/)

![](_page_9_Picture_214.jpeg)

![](_page_9_Picture_17.jpeg)

![](_page_10_Picture_1.jpeg)

# <span id="page-10-0"></span>**2.5.3 INFORMACIÓN DEL DISPOSITIVO**

Para ver información sobre la terminal:

• Seleccione **5** y luego la tecla **Confirmar**.

Aparece una pantalla similar a la que se muestra aquí, con:

- Modelo, número de serie y dirección IP del terminal.
- Versión de software y versión de configuración que utiliza actualmente el terminal.
- Cuenta mercantil y tienda a la que pertenece el terminal.
- Un botón para mostrar un código QR que contiene información del dispositivo. Cuando se comunica con nuestro equipo de soporte de DISH a través de **www.dish.co/contact**, es posible que le soliciten que escanee este código QR.

![](_page_10_Picture_84.jpeg)

![](_page_11_Picture_1.jpeg)

# <span id="page-11-0"></span>**2. 6 CON É C TA TE A TU R E D**

# <span id="page-11-1"></span>**2.6.1 USO DE V400M – CONECTADO A DISH POS / DISH POS LITE**

Cuando tu Terminal de pago V400m, como parte de DISH Pay, se utiliza como complemento y se conecta a DISH POS / DISH POS Lite, el equipo de soporte de DISH organizará/configurará la configuración de red para este dispositivo.

• Simplemente enciende el V400m y se conectará automáticamente a tu red local.

### <span id="page-11-2"></span>**2.6.2 USO DE V400M - COMO TERMINAL INDEPENDIENTE**

Cuando utilices el Terminal de pago V400m como terminal independiente, **NO** conectado a DISH POS/DISH POS Lite, conecta tu dispositivo a tu red local a través de Wi-Fi con las siguientes instrucciones:

- **Conexión Wi-Fi**
- 1. En la pantalla del terminal, selecciona **Configurar red.**
- 2. Seleccione **Wi-Fi.**
- 3. Enciende el interruptor de palanca **de Wi-Fi.**
- 4. Selecciona el icono **+** para agregar una red. El terminal busca redes Wi-Fi.
- 5. Elije la red deseada de la lista e introduce la contraseña de Wi-Fi o selecciona **Agregar manualmente** e introduce el nombre (SSID) de la red Wi-Fi y la contraseña de Wi-Fi.
- 6. Selecciona la marca de verificación para confirmar. El terminal configura la red como predeterminada automáticamente y se conecta a ella. Ahora verás un icono de Wi-Fi en la parte superior de la pantalla.

### <span id="page-11-3"></span>**2.6.3 CAMBIAR WI-FI**

Después de abordar el terminal desd[e 2.6.1](#page-11-1) [o 2.6.2,](#page-11-2) si necesitas cambiar el uso de Wi-Fi, sigue estas instrucciones:

- 1. Ve al [Menú de administración.](#page-9-2)
- 2. Selecciona **Red > Wi-Fi**. Ahora puedes:
	- Activar o desactivar Wi-Fi usando el interruptor de palanca **de Wi-Fi.**
	- Cambiar la configuración de IP.
	- Agregar otra red como se describe arriba.

### <span id="page-11-4"></span>**2.6.4 CONMUTACIÓN POR ERROR CELULAR**

Tanto para [2.6.1](#page-11-1) como para [2.6.2,](#page-11-2) tu Terminal de pago V400m puede cambiar automáticamente para procesar pagos usando una conexión móvil cuando falla la conexión a Internet. Para ello necesitas tener una suscripción de tarjeta SIM con nosotros para tu terminal.

En caso de duda, comunícate con nuestro equipo de soporte de DISH e[n www.dish.co/contact.](http://www.dish.co/contact)

![](_page_12_Picture_1.jpeg)

# <span id="page-12-0"></span>**2. 7 A UTÓN OMO - AC C I ON E S OP CI ONA L E S<sup>1</sup>**

Cuando utilizas el Terminal de pago V400m como terminal independiente, **NO** conectado a DISH POS/DISH POS Lite, puedes realizar las siguientes acciones con este dispositivo.

### <span id="page-12-1"></span>**2.7.1 VER, IMPRIMIR Y RESTABLECER TOTALES**

El terminal puede generar un informe de Totales, que proporciona una descripción general de los montos totales de ventas, reembolsos, propinas (propinas) y cancelaciones procesadas por el terminal desde el último reinicio del informe. Al restablecer el informe, puede utilizar esta funcionalidad para obtener totales de días o totales de turnos.

#### **a. Obtener el informe de Totales:**

- 1. Ve a la [Menú de administración.](#page-9-2)
- 2. Seleccione **Totales.**
- 3. Seleccione una acción:
	- **Ver:** muestra el informe de Totales para el período que se muestra en la parte superior del informe.
	- **Imprimir** > **Sí:** imprime el informe de Totales. (Opcional) Para restablecer el contador después de imprimir los totales (día o turno), seleccione **Sí**  cuando se le solicite **¿Reiniciar totales?**
	- **Restablecer** > **Sí:** inicia un nuevo período de informe. Ya no se muestran los totales del período anterior.

#### **b. Restablecer automáticamente**

Para restablecer automáticamente los totales todos los días a una hora específica, comuníquese con nuestro equipo de soporte de DISH a[l www.dish.co/contact.](https://www.dish.co/contact/)

# <span id="page-12-2"></span>**2.7.2 REIMPRIMIR UN RECIBO DE TRANSACCIÓN**

Para imprimir otra copia del recibo del comprador o comerciante para una transacción específica:

- Vaya a[l Menú de administración.](#page-9-2)
- Seleccione **Transacciones.**
- Seleccione la transacción para la que desea reimprimir un recibo.
- Seleccione **Recibos** y luego el recibo que desea imprimir: **Recibo del comprador** o **Recibo del comerciante**.
- Seleccione **Imprimir**.
- Seleccione **Cancelar** para regresar al punto donde puede seleccionar e imprimir el otro recibo o seleccione **Cancelar** repetidamente hasta que se cierre el Menú de administración.

Copyright © DISH Digital Solutions GmbH **Página 13** 

<sup>1</sup> Estas acciones sólo se aplican, cuando el terminal DISH Pay no está conectado a DISH POS o DISH POS Lite.

![](_page_13_Picture_1.jpeg)

#### <span id="page-13-0"></span>**2.7.3 PROPINA EN EL DISPOSITIVO**

El terminal tiene una función de propina integrada, que permite a sus clientes dar propinas sin dinero en efectivo a través del terminal de pago.

- 1. Introduzca en el terminal el importe total que debe abonarse.
- 2. Aparecerá la pantalla de propinas (como se muestra en la imagen).
- 3. Deje que el cliente elija la cantidad de propina deseada.
- 4. El cliente puede utilizar la tarjeta o el teléfono para pagar en el terminal.
- 5. El recibo de pago se imprimirá automáticamente.
- 6. El monto de la propina se mostrará en el recibo.

Importe original €100.00 **Elegir propina**  $+15%$  $+10%$ Otro  $+20%$ importe Sin propina

La función de propina está configurada de forma predeterminada. Si desea cambiarlo, comuníquese con nuestro equipo de soporte de DISH e[n www.dish.co/contact.](https://www.dish.co/contact/)

#### <span id="page-13-1"></span>**2.7.4 PANEL DE CONTROL<sup>1</sup>**

Aceptar transacciones es un aspecto crucial de tu negocio. Controlar la rotación de tus tarjetas es igualmente importante. Infórmate conectándote a tu Panel de control, donde puedes realizar un seguimiento de las transacciones, pagos y otra información relacionada con la cuenta.

Para ello, inicie sesión en su cuenta de dish.co y acceda al Panel de control haciendo clic en DISH Pay:

- 1. Conéctate a [dish.co.](https://www.dish.co/)
- 2. Inicia sesión en tu cuenta de dish.co con tus credenciales.
- 3. Seleccione **DISH Pay**.

![](_page_13_Picture_156.jpeg)

<sup>1</sup> El panel de control podría estar disponible en el futuro para los terminales DISH Pay, cuando estén conectados a DISH POS o DISH POS Lite.

Copyright © DISH Digital Solutions GmbH **Página 14** 

![](_page_14_Picture_1.jpeg)

- 4. Haz clic en **Cuadro de mandos***.*
- 5. Selecciona **Transacciones** en la parte izquierda de tu pantalla para acceder.
- 6. Revise sus datos, personalícelos y exporte informes si es necesario.

![](_page_14_Picture_157.jpeg)

Para obtener más información, consulte el [DISH Support](https://support.dish.co/article/72q1qnwlen-dish-pay-dashboard-guidelines) (es necesario iniciar sesión). Si tiene más preguntas, póngase en contacto con nuestro Equipo de Soporte DISH en [www.dish.co/contact.](https://www.dish.co/contact/)

# <span id="page-14-0"></span>**2.8 APAGAR EL TERMINAL**

Para apagar el terminal:

- Vaya a[l Menú de administración](#page-9-2) y seleccione **Apagar.**
	- o
- Mantenga presionada la tecla **Cancelar** hasta (después de 5 a 20 segundos) que la pantalla se apague.

# <span id="page-14-1"></span>**2.9 SOPORTE TÉCNICO**

Si hay un problema con su terminal de pago y no puedes resolverlo tú mismo, comunícate con nuestro equipo de soporte de DISH e[n www.dish.co/contact](https://www.dish.co/contact/) proporcionando la siguiente información:

- · Número de serie del terminal: este número está disponible en la [Información del dispositivo](#page-10-0) y está impreso en la parte posterior del terminal (por ejemplo, S/N: 123-456-789).
- Descripción del problema: proporciona una descripción detallada del problema. Si se relaciona con el proceso de pago o una transacción específica, indica la hora exacta y el monto de la transacción.
- Referencia de PSP de la transacción, si está disponible.